Чтобы начать регистрацию на торговой площадке Аукционного Дома «Русский лот», нажмите на кнопку «Регистрация» на серой панели управления.

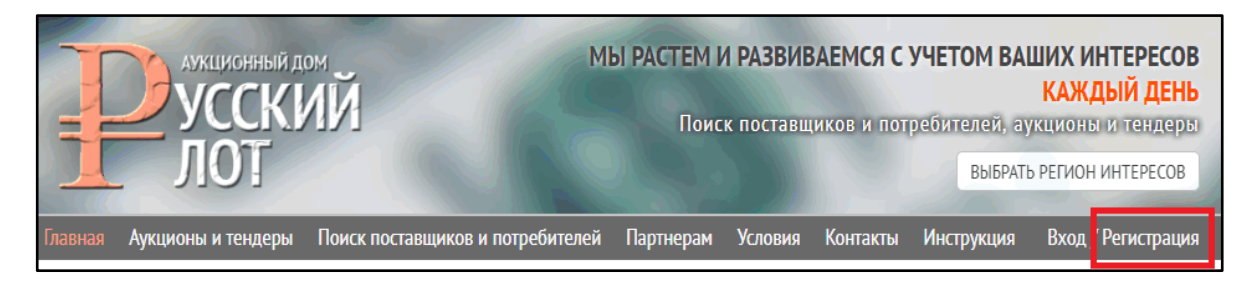

Далее заполните все поля – укажите адрес электронной почты, придумайте пароль. Для надёжности пароля используйте цифры, буквы (как заглавные, так и строчные) и символы (например % или #)

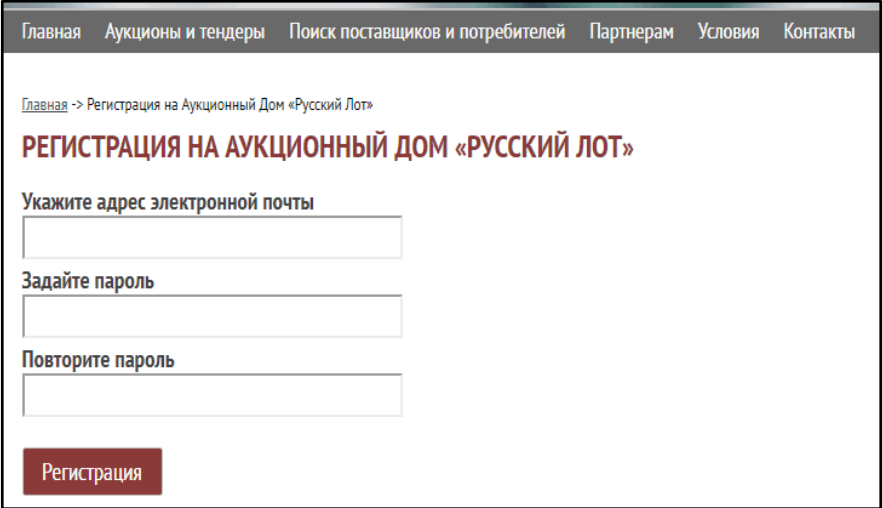

Затем нажмите кнопку «Регистрация»

Через пару минут зайдите на Вашу почту. Вы увидите письмо от Аукционного Дома «Русский Лот», в котором содержатся Ваш логин и пароль для входа на сайт. Также Вам необходимо нажать на ссылку чтобы подтвердить свой email и завершить регистрацию. После чего Вы увидете следущее сообщение:

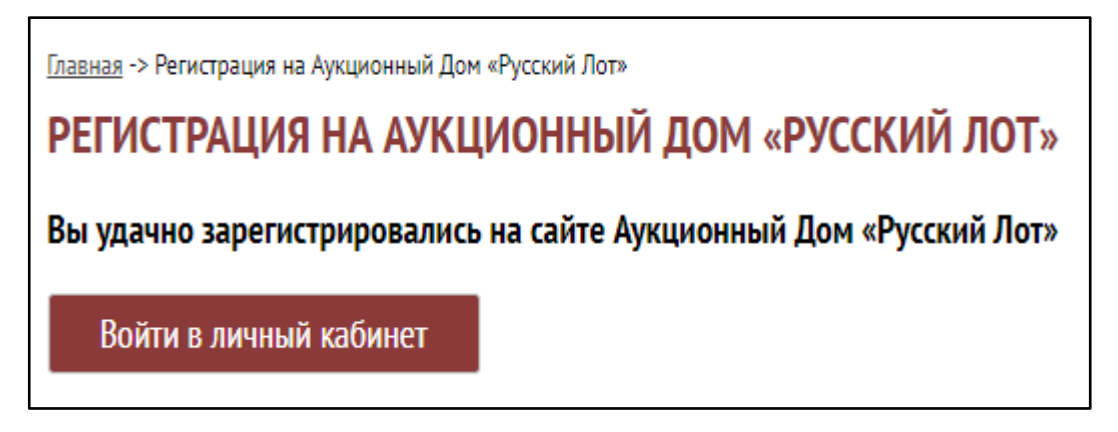

Нажмите «Войти в личный кабинет"», введите логин и пароль, которые Вы указали при регистрации (они будут в письме).

Нажмите «Войти» и Вы попадёте в свой личный кабинет пользователя.

Далее Вам необходимо ввести Личную информацию - ФИО, дату рождения, адрес и телефон. Поля ФИО\* и телефон\* – обязательны для заполнения.

Для физических лиц достаточно заполнить следующие поля: (ФИО, телефон, адрес).

Для юридических лиц необходимо заполнить все поля персональных данных, включая паспортные данные и ИНН.

Затем нажмите кнопку «Принять условия<mark>»</mark>

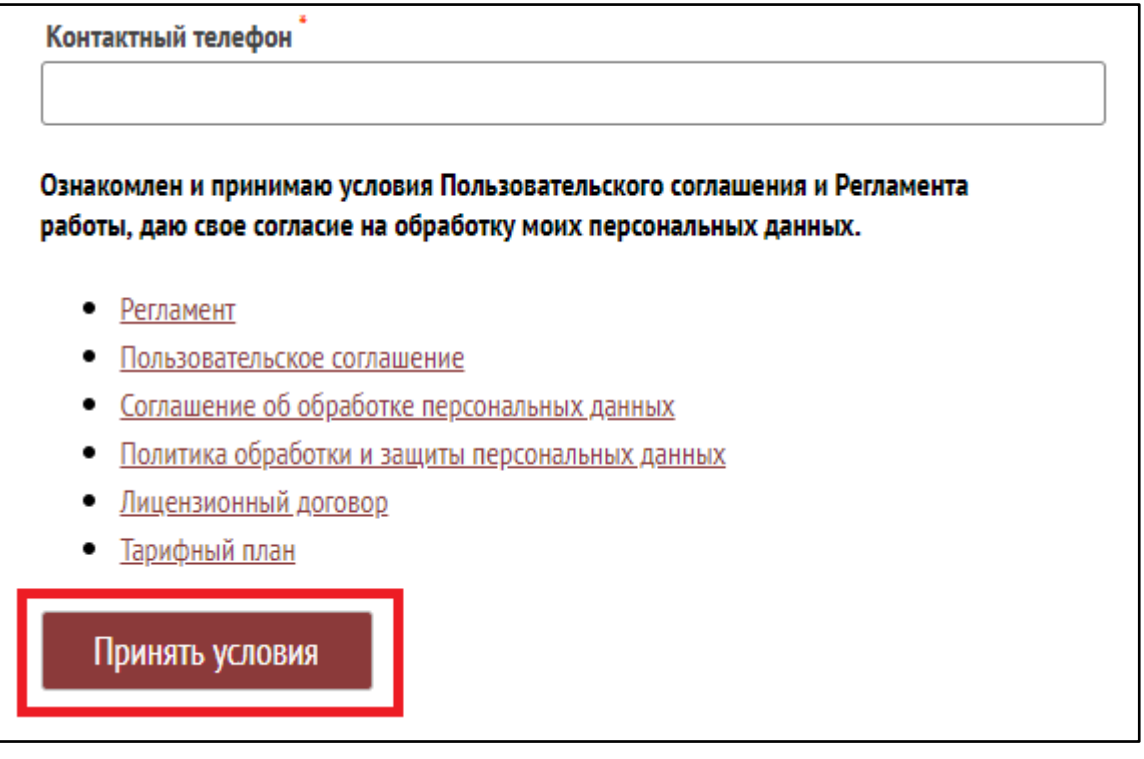

Если Вы всё сделали правильно, но на месте этой кнопки появится надпись «**Условия приняты**»

На этом шаге регистрация заканчивается, теперь Вы можете пользоваться Вашим личным кабинетом – добавлять свои товары, услуги, общую информацию о своей организации (без контактных данных и логотипов), создавать аукционы и тендеры, участвовать в аукционах и тендерах других организаций и т. д.